Der **Planserver** der IGP dient zum **projektspezifischen Datenaustausch** (Upload/Download) von Dateien. Die Zugangsdaten (Benutzer/Passwort) können bei der IGP angefordert werden. Der **Login** zum Planserver kann über **[https://planserver.igp-gmbh.de](https://planserver.igp-gmbh.de/)** oder über unsere Homepage **igp-gmbh.de** (Service Planserver) erreicht werden.

## 1. **Login**

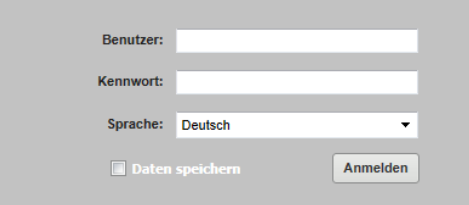

Melden Sie sich über das Login-Fenster mit dem Benutzernamen (Projektnummer) und Ihrem Passwort an.

## 2. **Download**

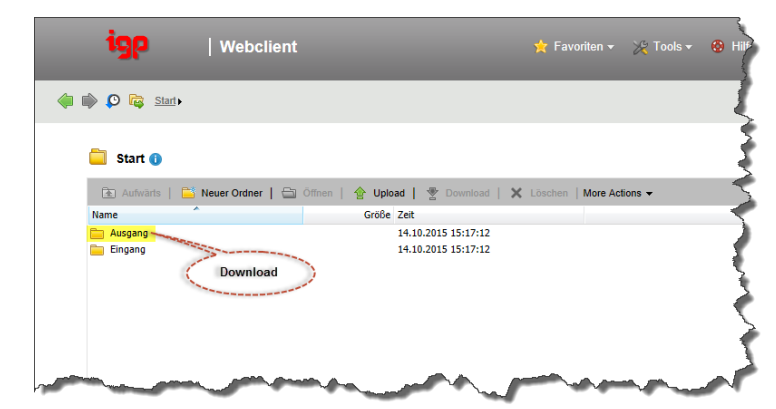

Zum Download von Dateien wechseln Sie in den Ordner "Ausgang".

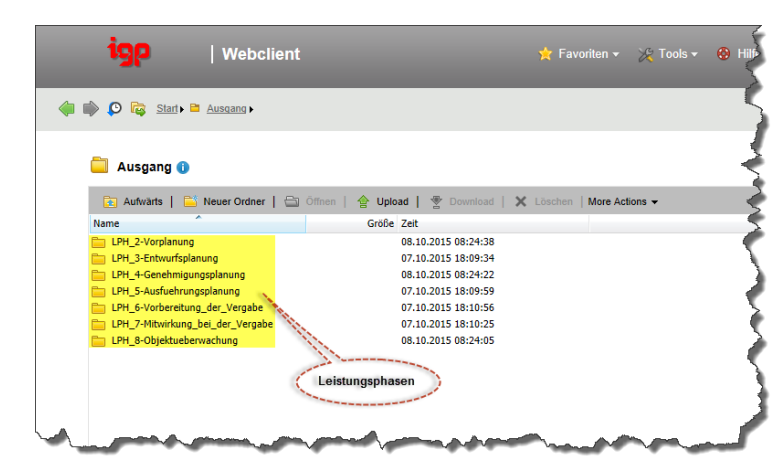

## Wechseln Sie in den Ordner der jeweiligen Leistungsphase.

| Webclient igp ☆ Favoriten ▼ ※ Tools ▼  $\bullet$ O C Start P Ausgang P LPH 3-Entwurfsplanung LPH\_3-Entwurfsplanung O Aufwärts | Bis Neuer Ordner | Bi Öf **合 Upload** | ₩ Do  $\boldsymbol{\times}$ Größe Zeit 14.10.2015 15:49:21 2015-10-14 HLSE Unterordne nach Datur

Die Planausgänge sind nach Datum (mit Angabe des Gewerks) hinterlegt.

## Größe Zeit Name 14.10.2015 15:49:19 **Elektro** Heizung<br>Englisheri<br>Englishering 14.10.2015 15:49:00<br>14.10.2015 15:49:00 Gewerke mit<br>Plänen Sanitär 14.10.2015 15:49:13 | Webclient igp  $\overrightarrow{\mathbf{x}}$  Favoriten  $\overrightarrow{ }$  T ← ● ● ● <mark>● astart B Ausgang B LPH 3-Entwurfsplanung B 2015-10-14 HLSE B Lüftung K</mark> **Lüftung O** Aufwärts | **Commercial Commercial** load | V D ad | X Löschen | M Größe Zeit Name m **Calculation**<br>Calculation PDF.z 7.34 MB 25.09.2015 10:21:37 Pläne im Format<br>.zip 3. **Upload** | Webclient <del>☆</del> Favoriten ▼ ※ To ЭR den Ordner "Eingang". **O** is start Start <sup>1</sup>  $\frac{1}{2}$  Auf  $\frac{1}{2}$  = 1 er Ordner |  $\frac{1}{2}$ 會 Upload | 雪 Name Größe Zeit Ausgang 14.10.2015 15:17:12 Eingang 14.10.2015 15:17:12 Upload iop  $\overrightarrow{\mathbf{x}}$  Favoriten  $\overrightarrow{\cdot}$ | Webclient YG Architekt). O To Start P Eingang  $\Box$  Eingang  $\Box$ Aufwärts | B Neuer Ordner | B 0 **合 Upload | 宮**□  $\mathbb{E} \times$ Name Größe Zeit Architekt  $\begin{array}{c} -1.7 \\ 14.10.2015 \ 15:21:43 \end{array}$ Bauphysiker 08.10.2015 08:23:41 Brandschutzgutachter Kategorie des 08.10.2015 08:23:47 Projektsteurer Projektbeteiligten 14.10.2015 16:40:43 14.10.2015 15:17:12 Tragwerks | Webclient igp  $\gg$  Too **x** Fav

 $\hat{\mathbf{x}}$  Favoriten  $\leftarrow \mathbb{X}$ 

In der Regel befinden sich zur besseren Übersicht nochmals Unterordner nach Gewerk.

Die einzelnen Dateien können Sie über den Button <sup>St Download</sup> herunterladen.

Zum Upload von Dateien wechseln Sie in

Wechseln Sie in Ihre Kategorie (z.B.

Über den Button "Neuer Ordner" können Sie in Ihrer Kategorie einen Unterordner mit Datum (z.B. 2015- 10-14\_Grundrisse) anlegen. Die einzelnen Dateien können Sie über den Button <sup>e</sup> Upload hochladen.

igp

| Webclient

O To Start P Eingang P Architekt

Aufwärts | B Neuer Ordner | B

Architekt <sup>O</sup>

2015-10-14 Grundrisse

ाक्र

◆ ● ● ● <mark>● ■ Start → ■ Ausqang → ■ LPH 3-Entwurfsplanung → ■ 2015-10-14 HLSE →</mark>

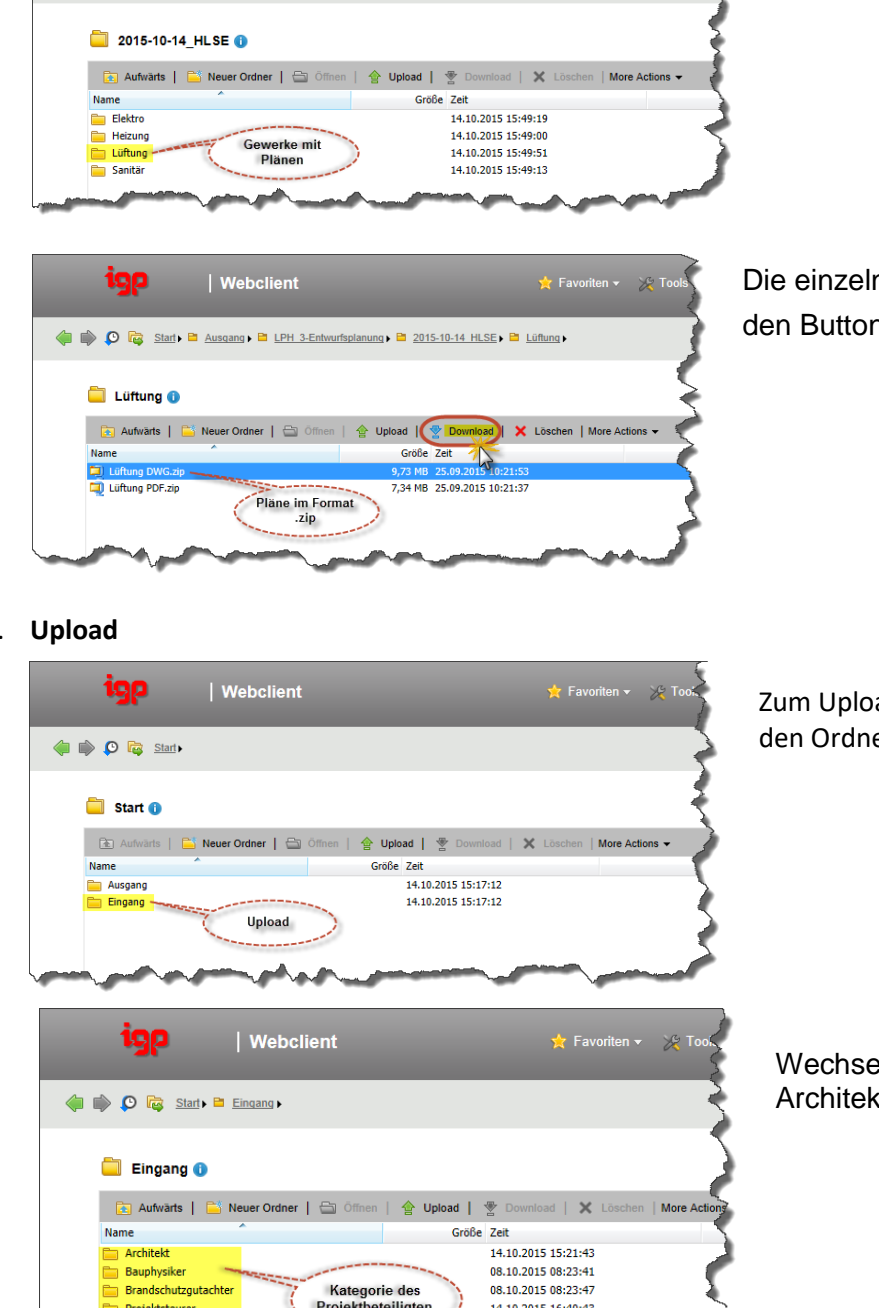

Anlegen eines euen Ordne

Ordner mit Datum<br>und Inhaltsangabe

Upload |

Größe Zeit

 $\times$ 

15.10.2015 11:33:07

Alternativ zu obigem Vorgehen können Sie auch einen FTP-Programm z.B. Filezilla (Freeware) herunterladen und auf Ihrem PC installieren. Damit haben Sie den Vorteil, dass Sie mehrere Dateien übertragen können.

Bei der Verbindung geben Sie bitte folgende Informationen ein:

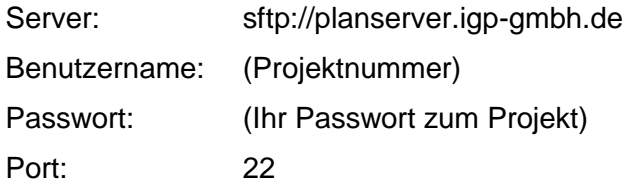

Bei folgender Meldung drücken Sie bitte OK.

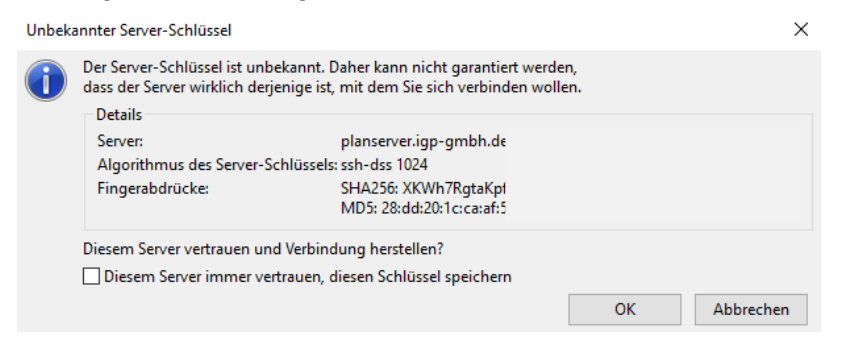

Wenn Sie verbunden sind sehen Sie im Bereich unten rechts die Ordner vom Projekt (Ausgang und Eingang). Im Bereich unten links sehen Sie Ihre eigene Ordnerstruktur (siehe unten). Jetzt können Sie Daten in beide Richtungen kopieren.

Zum Abmelden drücken Sie bitte

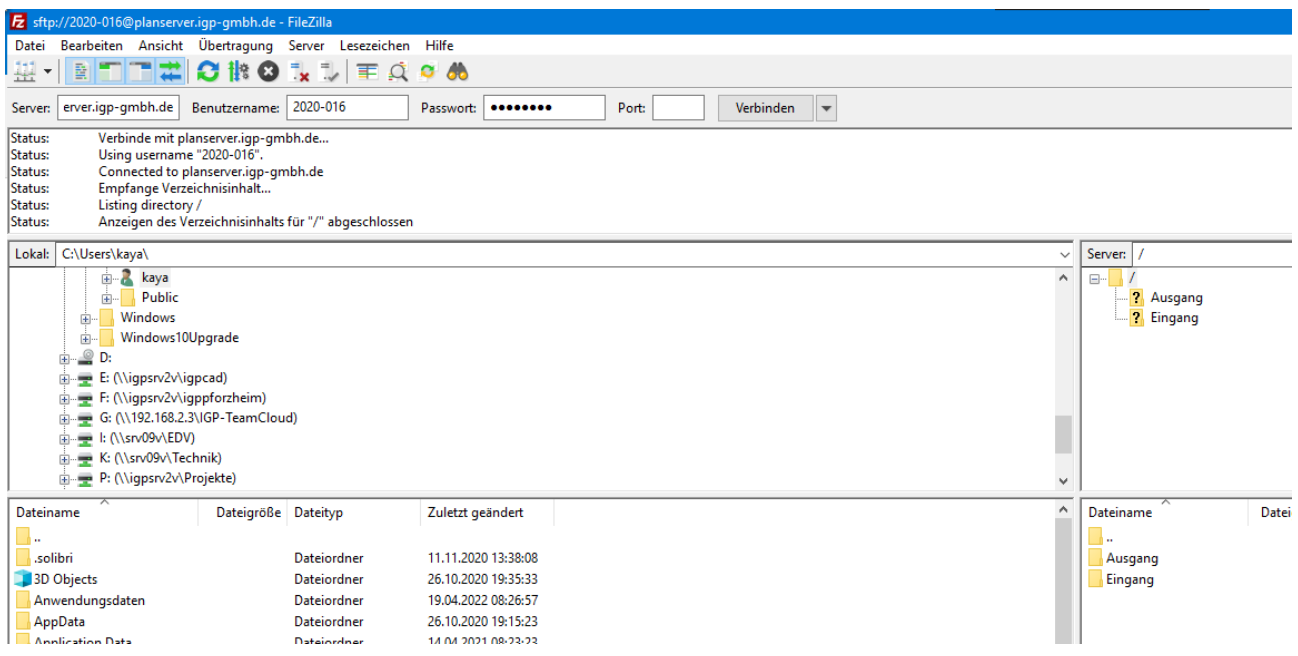